# **Guide – E-faktura**

### Innehåll

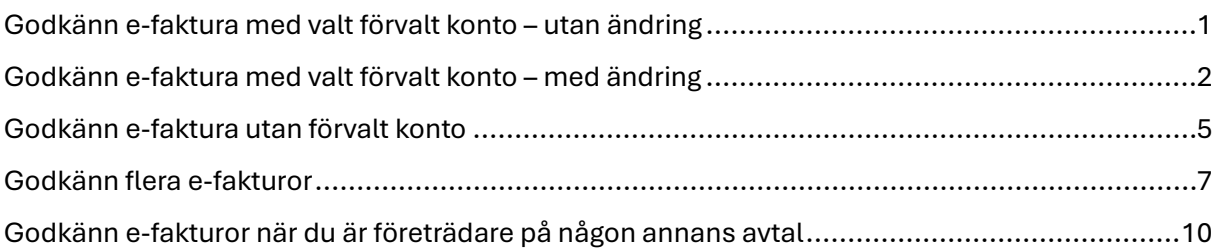

Du kommer att behöva välja ett förvalt konto på nytt. Från den 9/7 har du möjlighet att göra inställningen i mobilbanken (det är tillgängligt från den 3/7 i internetbanken). Ditt förvalda konto är samma oavsett om du använder mobil- eller internetbanken, det vill säga, gör du inställningen i mobilbanken får internetbanken samma inställning och vice versa.

För inställning av förvalt konto, välj menyvalet, Meny > Inställningar > Förvalt konto.

### <span id="page-0-0"></span>Godkänn e-faktura med valt förvalt konto – utan ändring

Klicka på "Händelser" och välj "E-faktura"

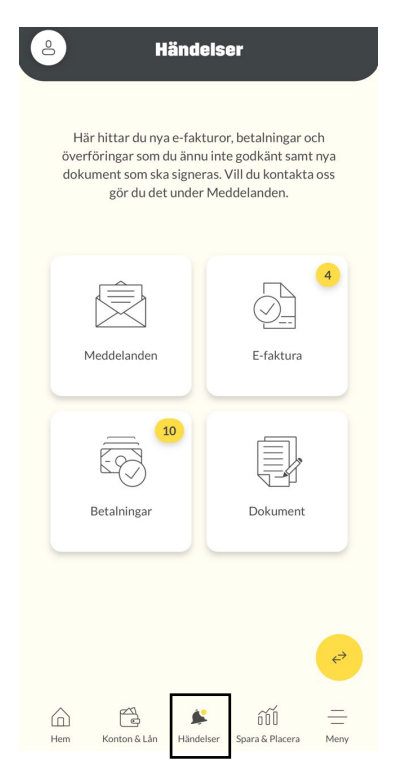

Markera e-fakturan du vill godkänna och dra pilen åt höger längst "Godkänn" knappen

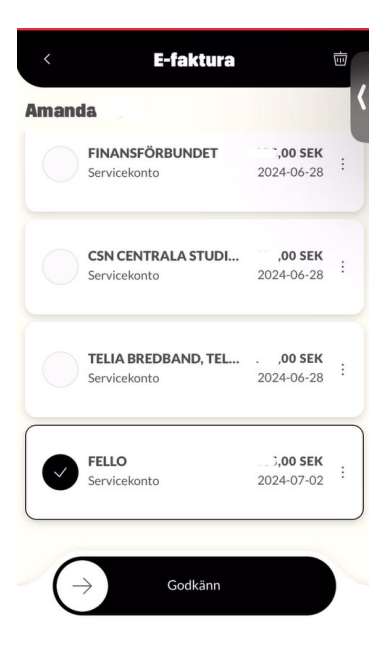

#### Godkänn e-fakturan med BankID

Kvittens på att e-fakturan är godkänd visas och specifikation för e-fakturan återfinns i efaktura arkivet med status "signerad". Har du en **Android** telefon kan du för närvarande inte öppna specifikationen på din e-faktura. Det är möjligt att öppna den via internetbanken.

Via menyvalet, "Konton & Lån" återfinns den godkända e-fakturan på förvalt konto, via knappen "Visa kommande händelser" eller som bokförd på kontot.

## <span id="page-1-0"></span>Godkänn e-faktura med valt förvalt konto – med ändring

Klicka på "Händelser" och välj "E-faktura"

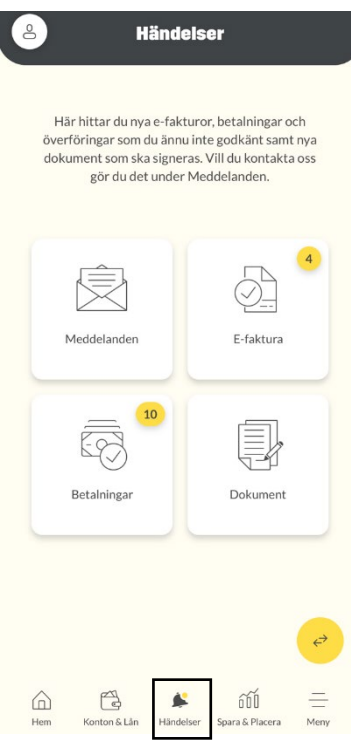

Klicka på de tre prickarna ute till höger vid e-fakturan du vill ändra och klicka på "Ändra och godkänn"

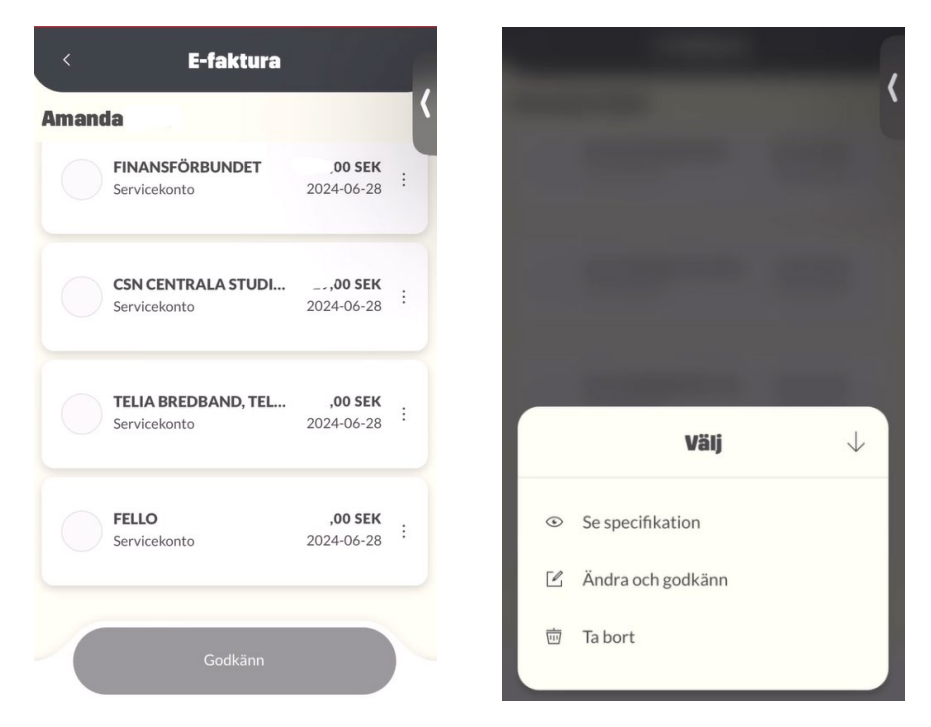

Ändra belopp, datum, konto och/eller text på eget kontoutdrag och klicka på "Bekräfta"

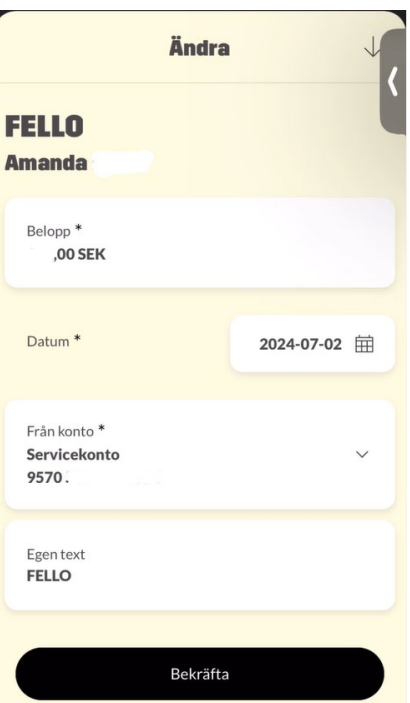

#### Dra pilen åt höger längst "Godkänn" knappen

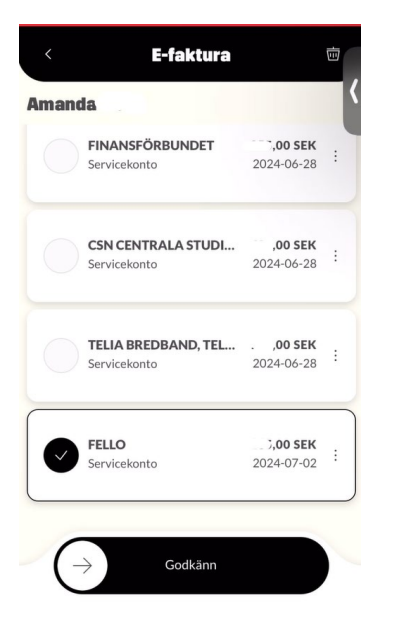

#### Godkänn e-fakturan med BankID

Kvittens på att e-fakturan är godkänd visas och specifikation för e-fakturan återfinns i efaktura arkivet med status "signerad". Har du en **Android** telefon kan du för närvarande inte öppna specifikationen på din e-faktura. Det är möjligt att öppna den via internetbanken.

Via menyvalet, "Konton & Lån" återfinns den godkända e-fakturan på förvalt konto, via knappen "Visa kommande händelser" eller som bokförd på kontot.

## <span id="page-4-0"></span>Godkänn e-faktura utan förvalt konto

Klicka på "Händelser" och välj "E-faktura"

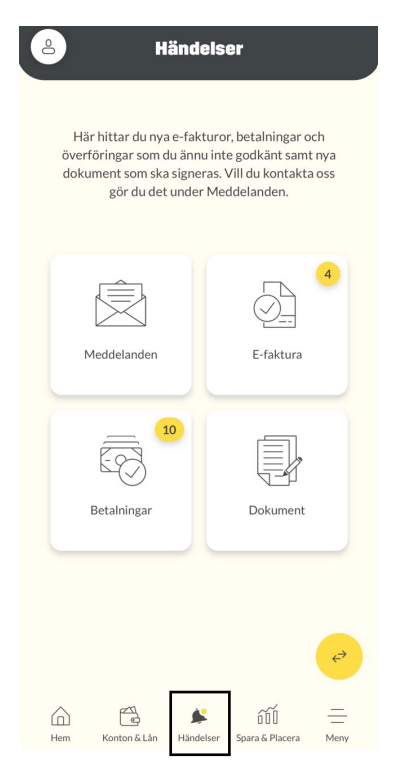

Markera e-fakturan du vill godkänna och klicka på "Ändra och godkänn"

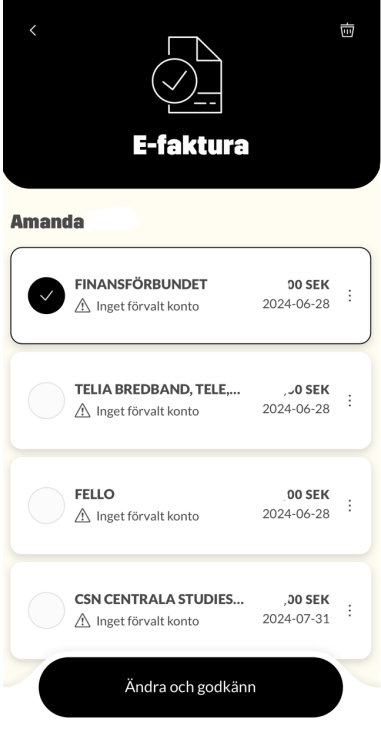

Klicka på "Välj konto" och välj från listan vilket konto e-fakturan ska betalas från

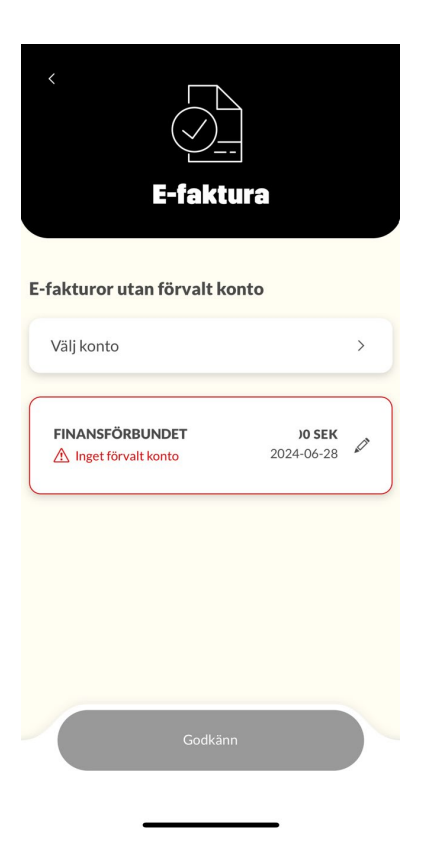

Om du vill ändra belopp, datum och/eller text på eget kontoutdrag innan du godkänner e-fakturan klicka på pennan vid e-fakturan och gör dina ändringar. Klicka sedan på "Bekräfta"

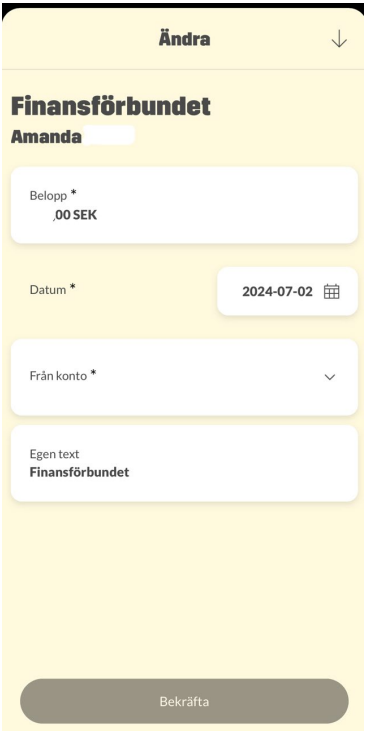

#### Dra pilen åt höger längst "Godkänn" knappen

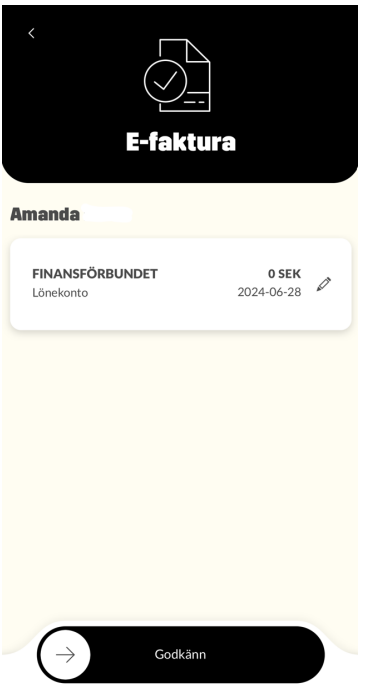

Godkänn e-fakturan med BankID

Kvittens på att e-fakturan är godkänd visas och specifikation för e-fakturan återfinns i efaktura arkivet med status "signerad". Har du en **Android** telefon kan du för närvarande inte öppna specifikationen på din e-faktura. Det är möjligt att öppna den via internetbanken.

Via menyvalet, "Konton & Lån" återfinns den godkända e-fakturan på förvalt konto, via knappen "Visa kommande händelser" eller som bokförd på kontot.

### <span id="page-6-0"></span>Godkänn flera e-fakturor

Klicka på "Händelser" och välj "E-faktura".

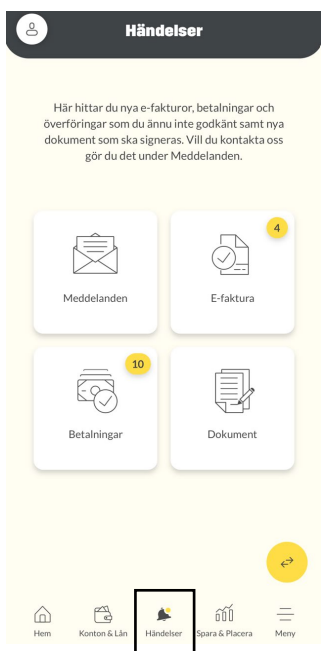

Markera e-fakturorna du vill godkänna.

Dra pilen åt höger längst "Godkänn" knappen om du vill betala e-fakturorna utan ändring

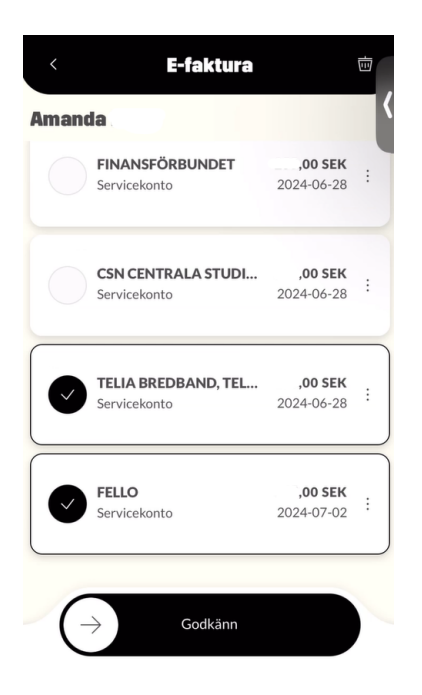

Vill du ändra något i en eller flera e-fakturor klickar du på de tre prickarna ute till höger vid respektive e-faktura och väljer "Ändra och Godkänn"

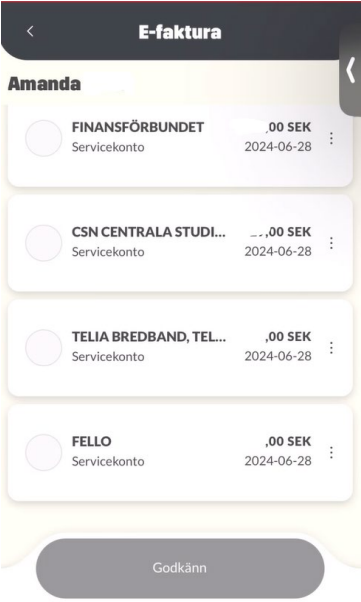

Ändra det du önskar ändra och klicka på "Bekräfta". Om du ångrar dig och inte vill ändra något klicka på pilen uppe i högra hörnet

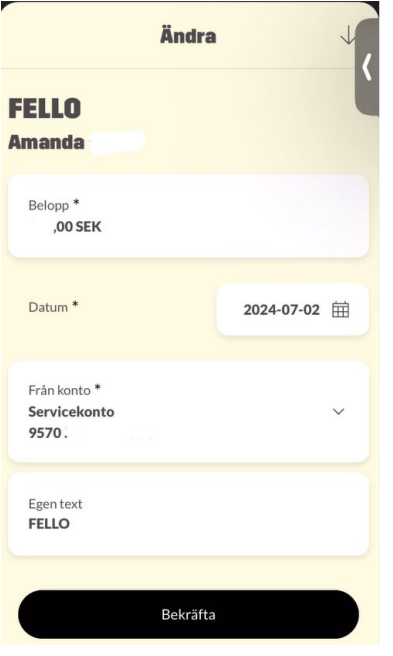

Du kommer tillbaka till bilden med dina obetalda e-fakturor.

Klicka på de tre prickarna vid nästa e-faktura du vill ändra och gör dina ändringar eller markera de e-fakturor du vill godkänna och dra pilen åt höger längst "Godkänn" knappen

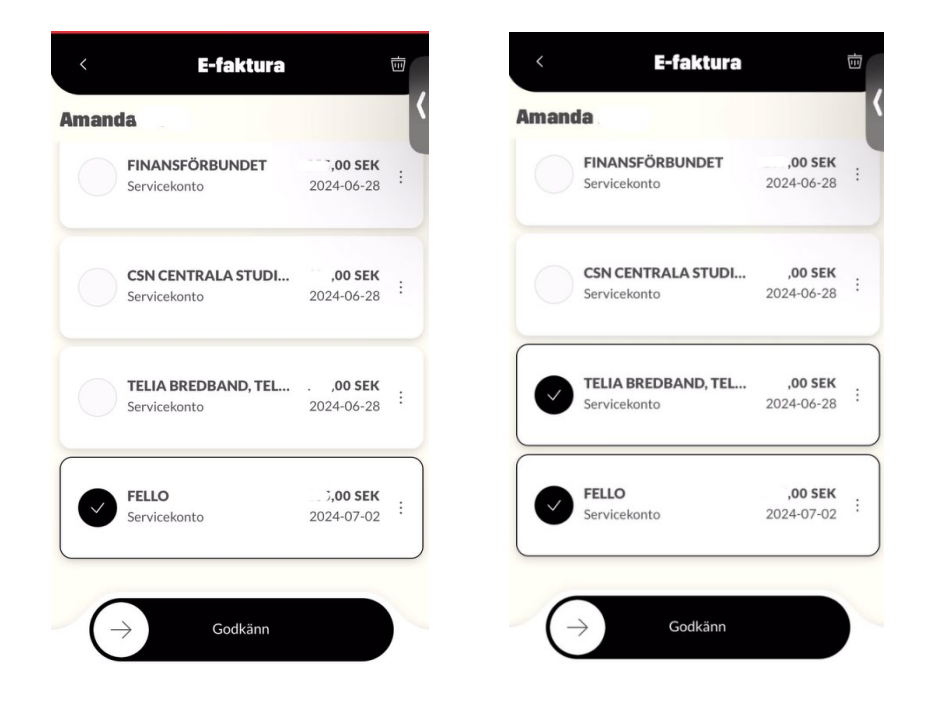

#### Godkänn e-fakturorna med BankID

Kvittens på att e-fakturorna är godkända visas och specifikation för e-fakturorna återfinns i e-faktura arkivet med status "signerad". Har du en **Android** telefon kan du för närvarande inte öppna specifikationen på din e-faktura. Det är möjligt att öppna den via internetbanken.

Via menyvalet, "Konton & Lån" återfinns de godkända e-fakturorna på förvalt konto, via knappen "Visa kommande händelser" eller som bokförd på kontot.

# <span id="page-9-0"></span>Godkänn e-fakturor när du är företrädare på någon annans avtal

När du är företrädare på någon annans avtal så kan du välja ett förvalt konto för respektive person via menyvalet, Meny > Inställningar > Förvalt konto. Det förvalda kontot du valt blir sedan frånkonto för respektive persons e-fakturor.

Klicka på "Händelser" och välj "E-faktura".

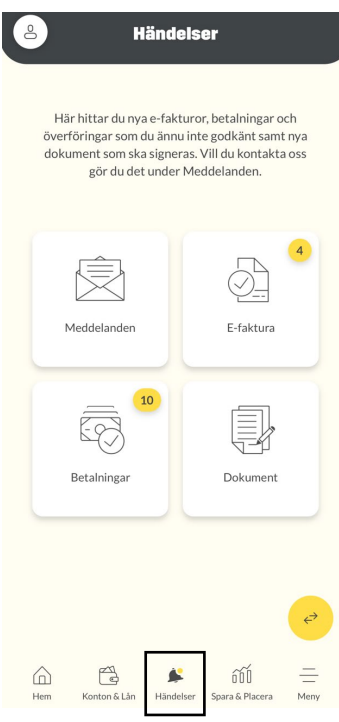

Markera e-fakturorna du vill godkänna. Du kan godkänna e-fakturor för olika personer i samma BankID-godkännande.

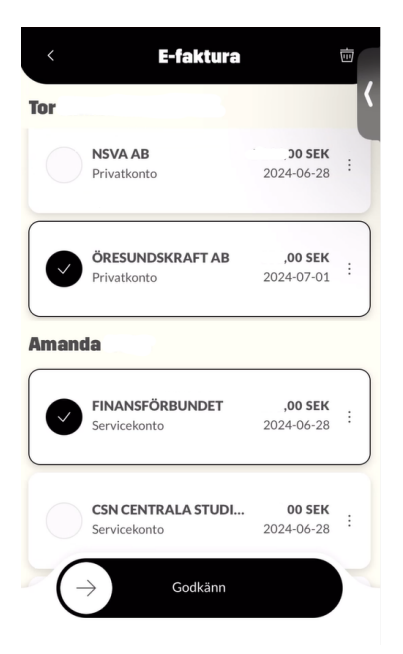

Dra pilen åt höger längst "Godkänn" knappen om du vill betala e-fakturorna utan ändring.

Vill du ändra något i en eller flera e-fakturor klickar du på de tre prickarna ute till höger vid e-fakturan du vill ändra och väljer "Ändra och Godkänn", se ovan hur du gör för att göra ändringar.

Godkänn e-fakturorna med BankID.

Kvittens på att e-fakturorna är godkända visas och specifikation för e-fakturorna återfinns i e-faktura arkivet med status "signerad". Har du en **Android** telefon kan du för närvarande inte öppna specifikationen på din e-faktura. Det är möjligt att öppna den via internetbanken.

Via menyvalet, "Konton & Lån" återfinns de godkända e-fakturorna på förvalt konto, via knappen "Visa kommande händelser" eller som bokförd på kontot.